**ILIPS MODULES** 

# **Průmyslový ethernetový 16 kanálový výstup**

## 1. POPIS

Modul obsahuje 16 spínacích relé a pro komunikaci využívá protokolu TCP/IP. To znamená, že lze zařízení ovládat z různých stanic (zařízení) v lokální síti. K připojení do LAN slouží vestavěný ethernet konektor (RJ-45). Zařízení lze ovládat pomocí

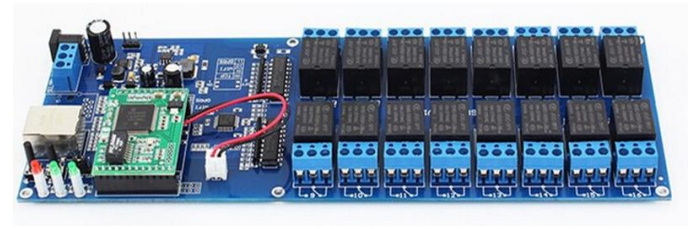

desktopové nebo mobilní aplikace (viz. níže). Přístup k síťovému nastavení modulu je opatřen přihlašovacími údaji.

Základní charakteristika:

- 16 spínacích relé
- komunikace prostřednictvím TCP/IP protokolu
- ethernet pro připojení k LAN
- Součástí balení je adaptér (12 V) a ethernetový kabel
- Modul je možné napájet prostřednictvím svorkovnice 15 až 60 V

## 2. SPECIFIKACE

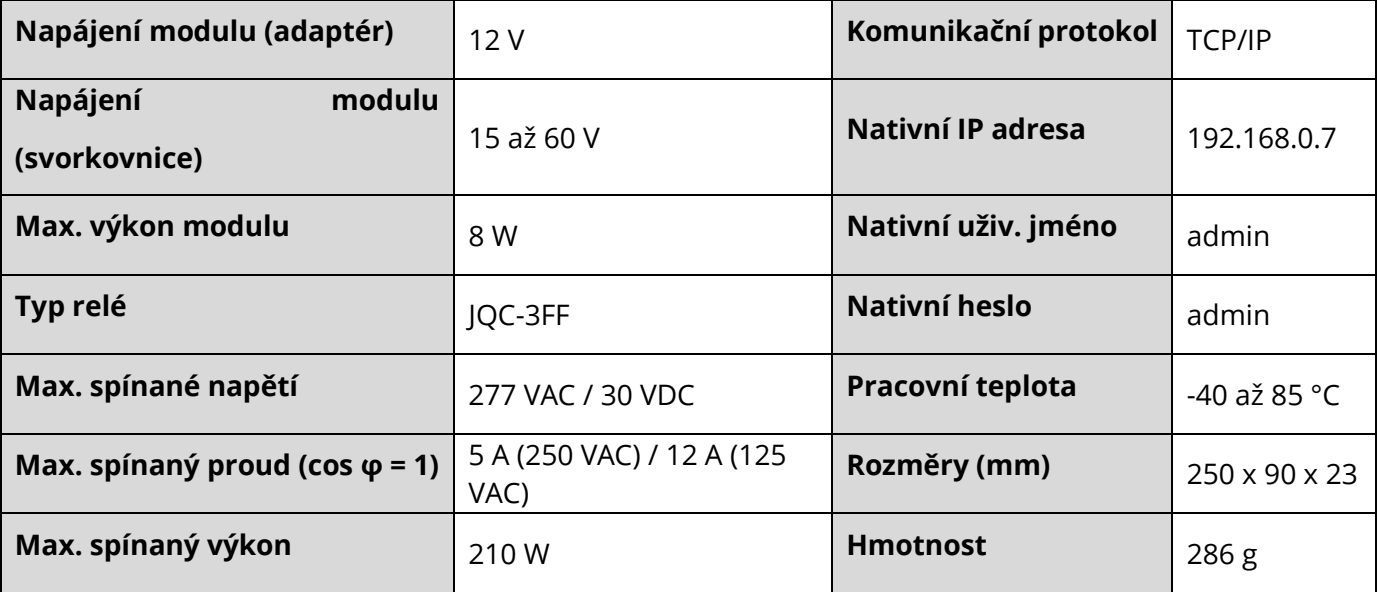

## **810013. NASTAVENÍ A FUNKCE**

#### **Nastavení správného síťového rozsahu**

Modul má nativně nastavenou IP adresu 192.168.0.7. V případě, že je adresa vašeho routeru 192.168.0.254, měl by být modul po fyzickém připojení do sítě viditelný. Nicméně, pokud je již adresa 192.168.0.7 přiřazena jinému zařízení v lokální síti, nastane kolize a komunikace nebude probíhat správně. Je tedy nezbytné adresu modulu změnit (zařízení se stejnou IP uživatel odpojí od sítě, aby nastavení mohlo proběhnout). Změnu je nutné dále provést za předpokladu, že je lokální síť v jiném rozsahu (adresa routeru např. 192.168.1.254).

Pro změnu IP adresy je nutné připojit modul přímo do síťové karty PC a následně nastavit statickou IP adresu v nastavení síťového připojení (po zařazení modulu do sítě uživatel přepne zpět na "**Získat IP adresu ze serveru DHCP automaticky**" nebo vrátí zpět původní nastavení).

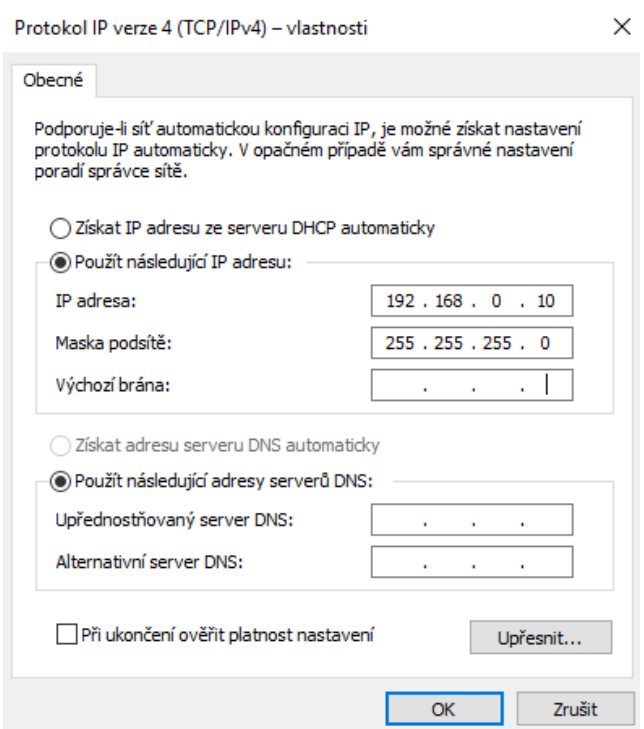

Poté uživatel zapíše IP adresu relé modulu (v ukázce je IP modulu 192.168.1.77) do adresového řádku webového prohlížeče. Pokud nastavení proběhlo správně, objeví se konfigurační stránka modulu.

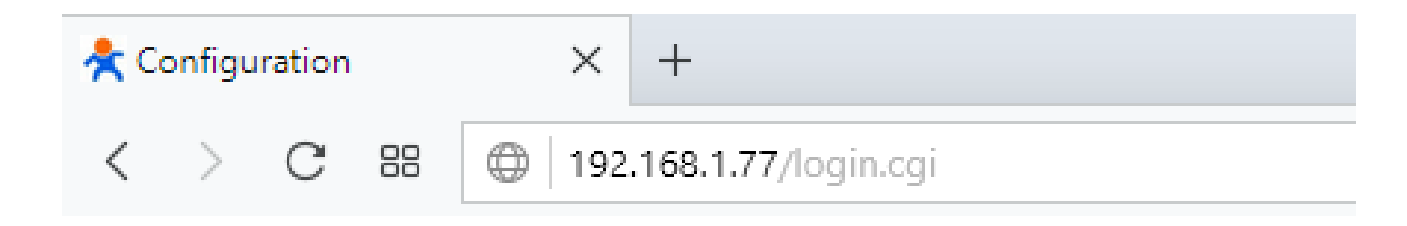

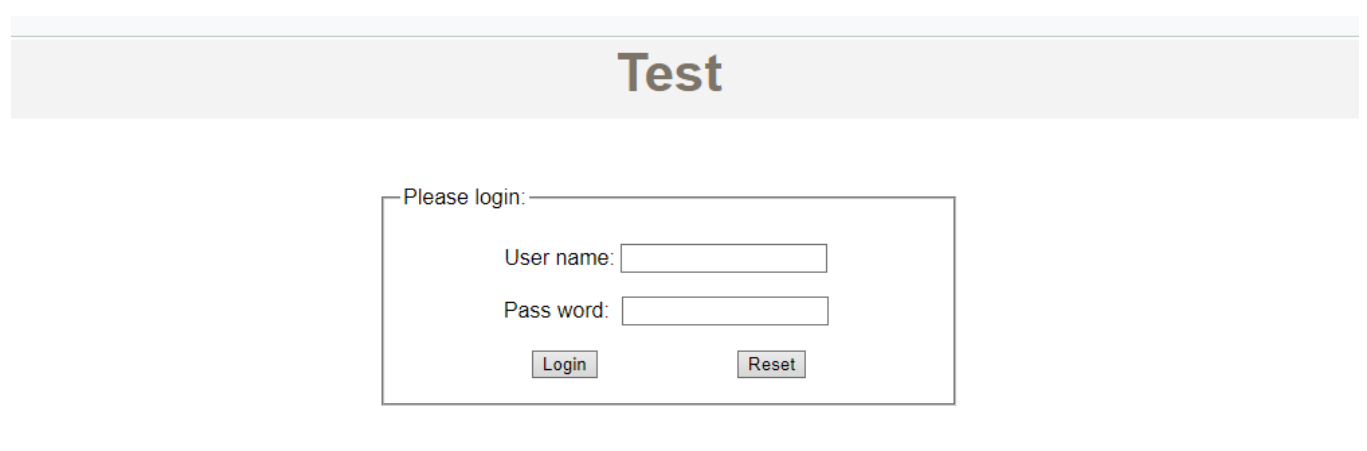

Copyright 2008-2015, www.usr.cn<br>Jinan USR IOT Technology Co., Ltd.

Přihlašovací údaje:

- User name: admin
- Password: admin

Po prvotním přihlášení je doporučeno heslo změnit.

Uživatel změní IP adresu podle následujícího vzoru (samozřejmě s patřičným síťovým rozsahem).

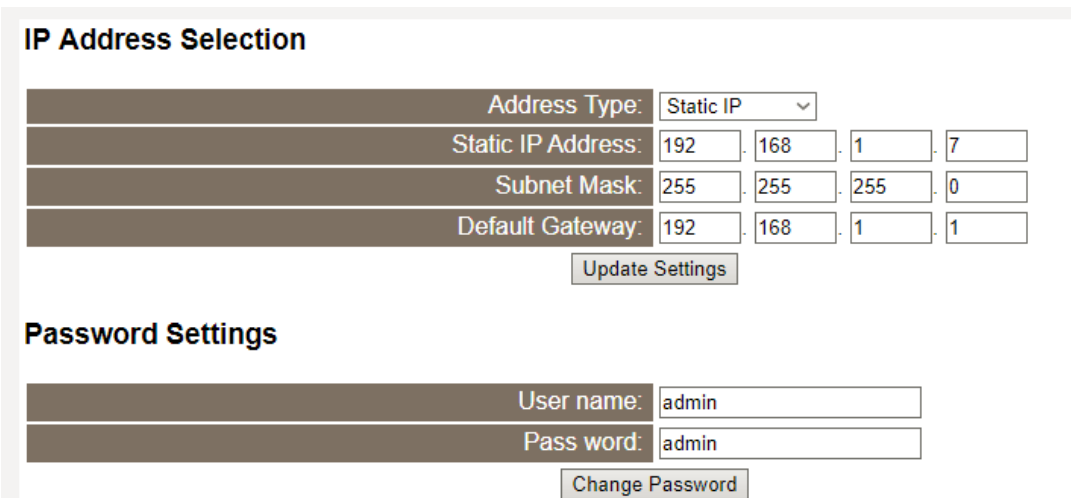

Změnu je nutné potvrdit (tlačítko Update Settings nebo Change Password). Připojení k síti indikuje také LED dioda umístěná na modulu (LINK). Po uvedených úkonech bude možné zařízení ovládat pomocí stanic (zařízení) v lokální síti.

#### **Desktopová aplikace**

Existují dvě verze aplikace. Klasická a mini. Klasická verze vyžaduje registrace uživatele. Verze mini nikoliv. Funkce jsou ovšem obdobné.

LonHand: [https://arduino-shop.cz/docs/produkty/0/527/pc\\_aplikace.sfx.exe](https://arduino-shop.cz/docs/produkty/0/527/pc_aplikace.sfx.exe)

LonHand Mini[: https://arduino-shop.cz/docs/produkty/0/526/pc\\_aplikace\\_mini.sfx.exe](https://arduino-shop.cz/docs/produkty/0/526/pc_aplikace_mini.sfx.exe)

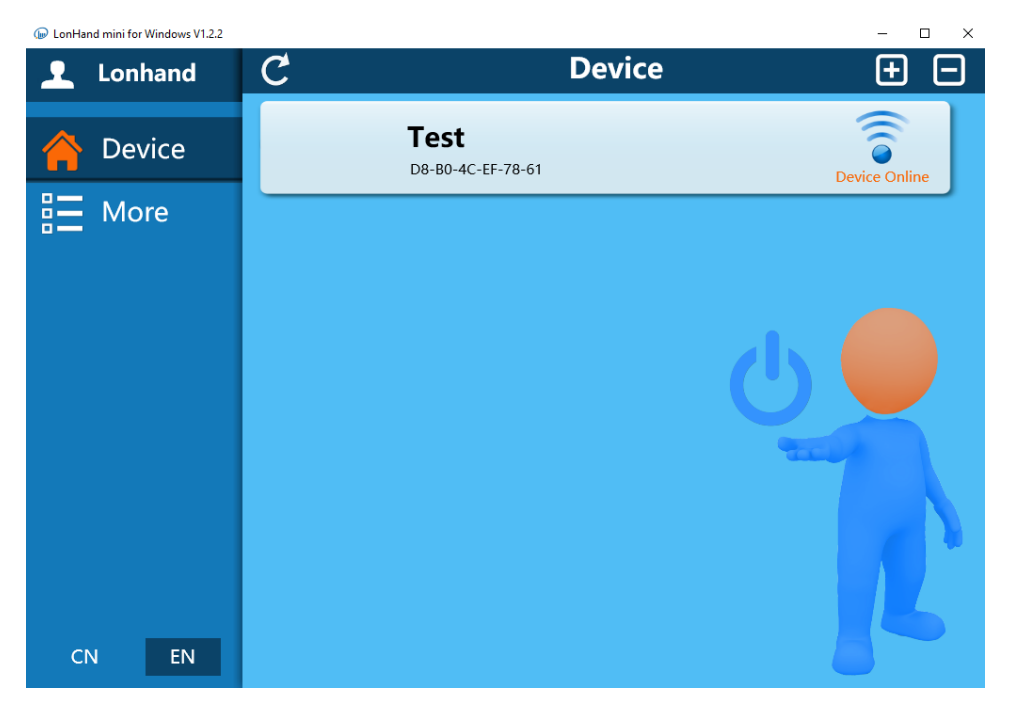

Po kliknutí na detekované zařízení se zobrazí menu, které uživateli dovoluje spínat jednotlivá relé. Všech 16 spínacích relé lze také najednou sepnout nebo rozepnout.

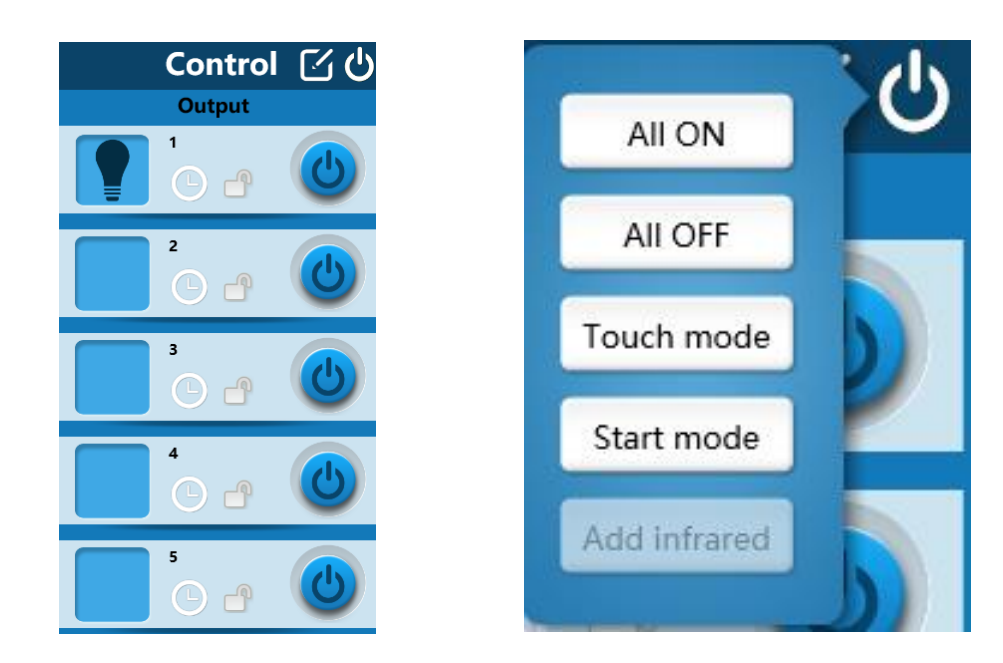

#### **Mobilní aplikace**

Aplikace LonHand existuje ve verzi pro Android i iOS. Aplikaci pro Android však v Google Play nenaleznete. V Appstore je aplikace volně ke stažení.

LonHand pro Android lze stáhnout zde: [https://arduino-shop.cz/docs/produkty/0/568/android\\_app.apk](https://arduino-shop.cz/docs/produkty/0/568/android_app.apk) Soubor je nutné stáhnout přímo do telefonu a následně nainstalovat.

LonHand pro iOS:

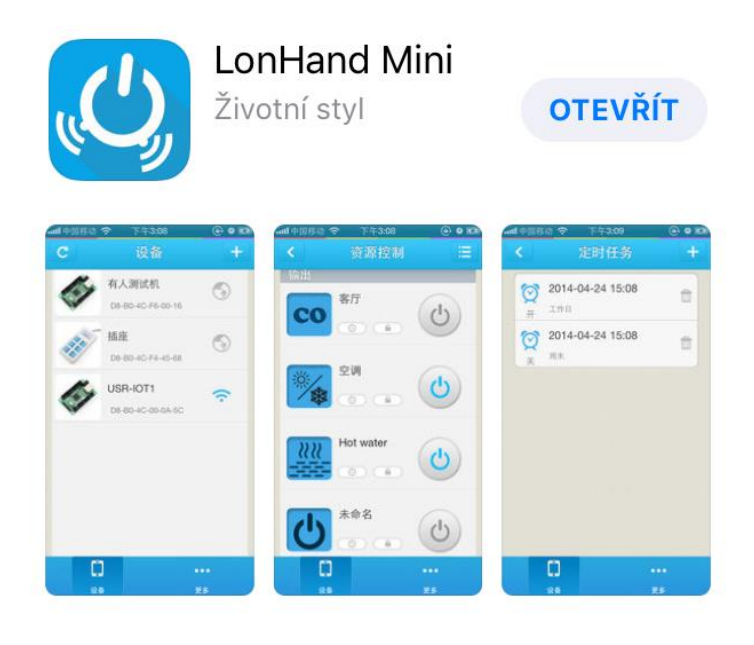